DG

dg\_toe1gip\_cpu\_refdesign\_xilinx\_en.doc

# TOE1G-IP with CPU reference design

### Rev1.2 21-Dec-23

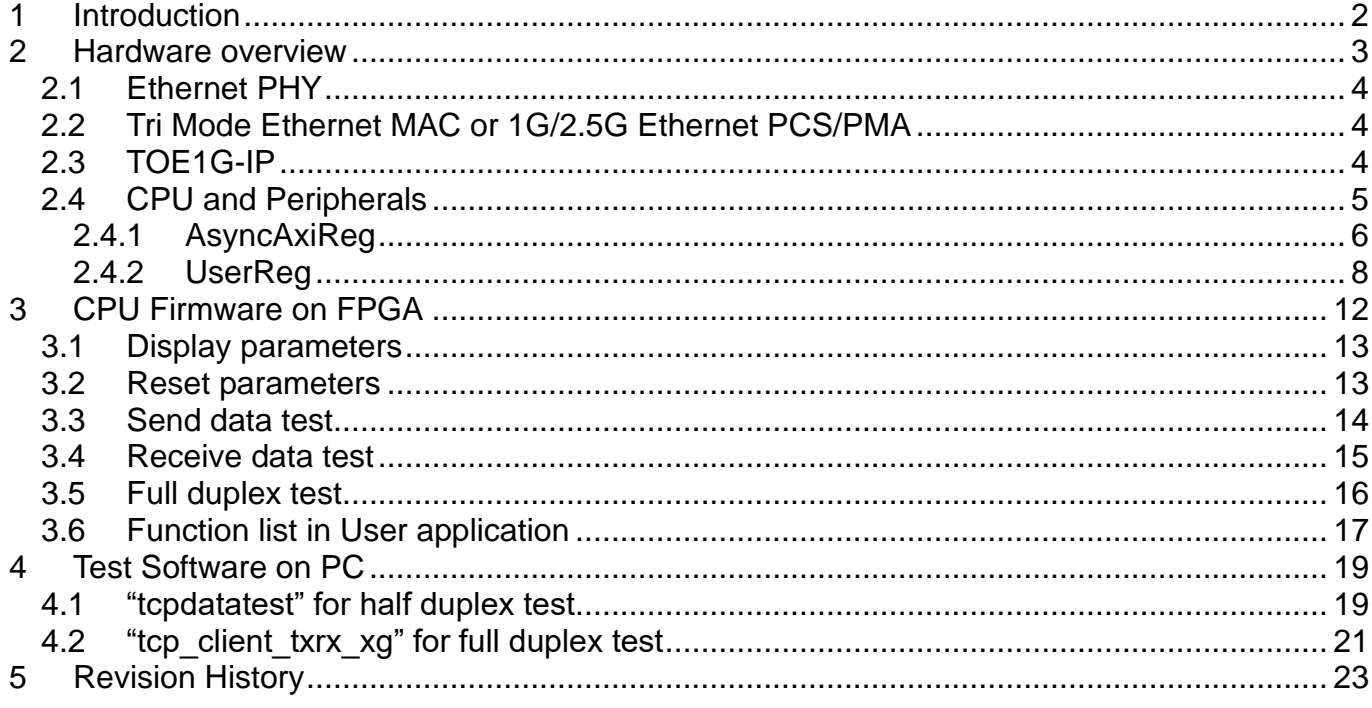

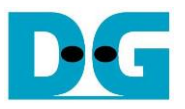

## <span id="page-1-0"></span>**1 Introduction**

The TCP/IP is the Internet Protocol Suite for networking applications, consisting of four layers: Application, Transport, Internet, and Network Access. [Figure 1-1](#page-1-1) shows how the Network Access layer is split into two sublayers, Link and Physical, to link them with the hardware implementation using an FPGA.

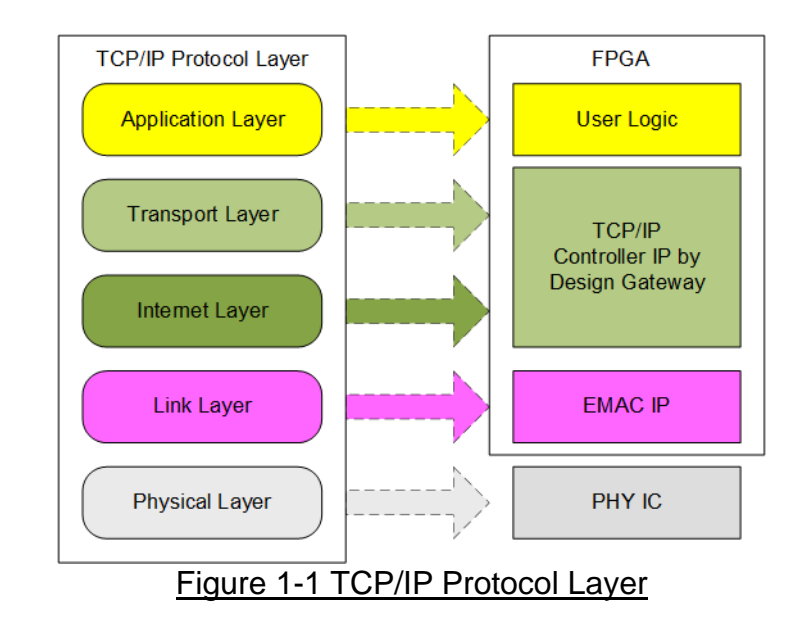

<span id="page-1-1"></span>The TOE1G-IP implements the Transport and Internet layer of TCP/IP Protocol using full hardwire logic, without the need for a CPU or DDR. This allows the user logic to be designed for processing the TCP payload data at the user interface of TOE1G-IP. The TOE1G-IP is responsible for building an Ethernet packet that contains the TCP payload data from the user and transmitting it to the Ethernet MAC (EMAC). If the user data size is too large to fit in one Ethernet packet, the TOE1G-IP will split the data into multiple packets to send it. To construct a complete Ethernet packet, the TOE1G-IP must process and append the TCP/IP header to the packet before transmitting. On the other hand, when the TOE1G-IP receives an Ethernet packet from EMAC, it extracts and verifies the packet. If the packet is valid, the TOE1G-IP extracts TCP payload data from the packet and forwards it to the user logic. Otherwise, the packet is rejected.

The reference design includes a simple user logic, TOE1G-IP, and Ethernet MAC for data transfer using TCP/IP protocol. The data can be transferred with the target, which may be a PC or another FPGA with integrating TOE1G-IP. Design Gateway provides two test applications on the PC for testing the demo using one TCP session, "tcpdatatest" for half-duplex (send or receive data test) and "tcp\_client\_txrx\_xg" for full-duplex (send and receive data simultaneously) using one TCP session.

To provide flexibility in testing, the user can set test parameters and control the operation of the TOE1G-IP demo via UART, which is integrated with a CPU system. The user can monitor the current status and set test parameters through the console. The CPU firmware is built using a simple bare-metal OS. More details of the demo are described below.

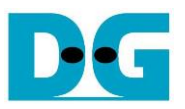

## <span id="page-2-0"></span>**2 Hardware overview**

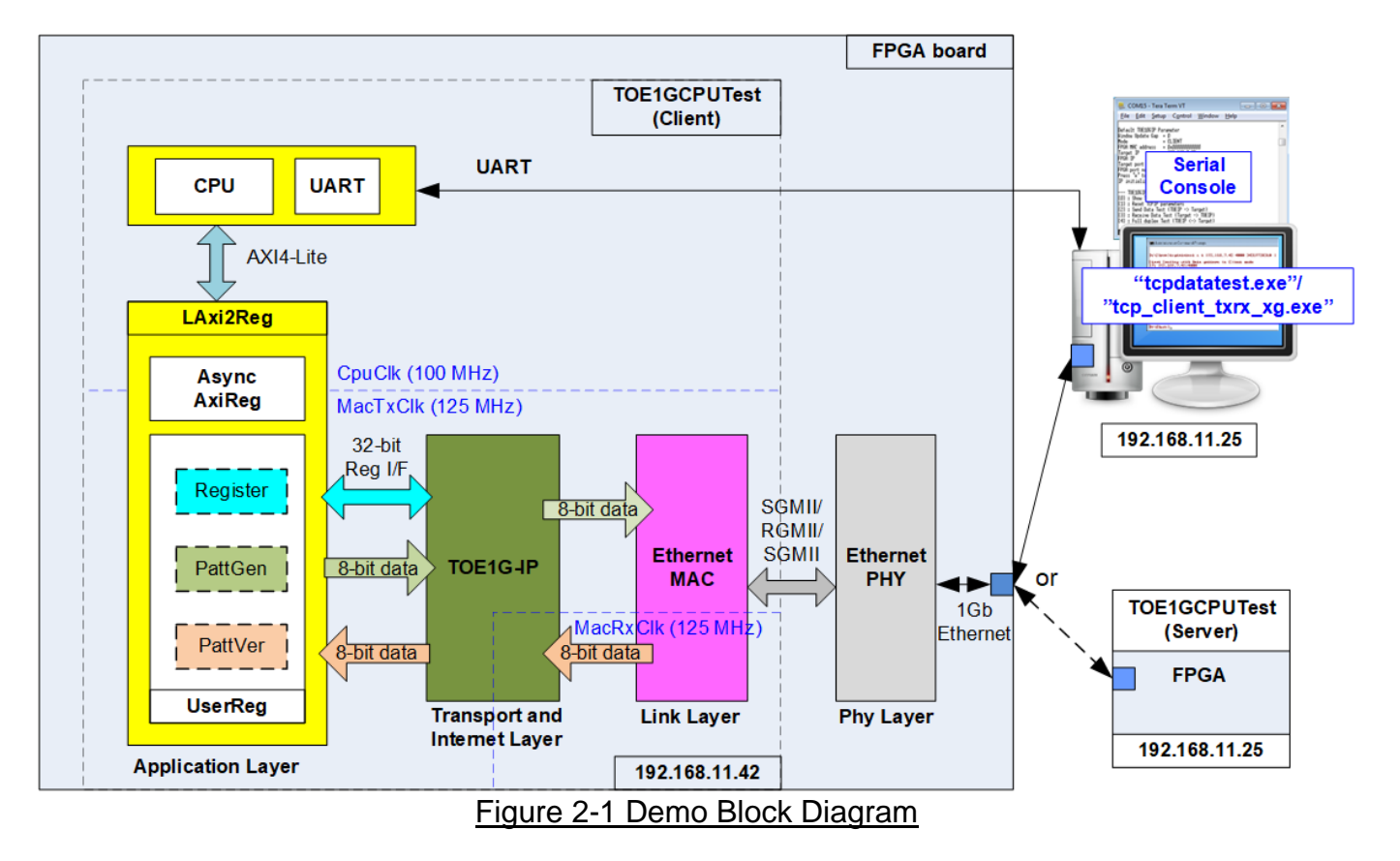

In the test environment, two devices are used to transfer data over an Ethernet connection. The first device is an FPGA which is initialized in Client mode, and the second device can be a PC or another FPGA which is initialized in Server mode. Two test applications (tcpdatatest and tcp\_client\_txrx\_xg) are provided for transferring data between the PC and FPGA.

In the FPGA system, the TOE1G-IP is connected to the Ethernet MAC and External PHY to implement all TCP/IP layers. The user interface of the TOE1G-IP is connected to UserReg within LAxi2Reg, which includes a Register file for interfacing with the Register interface, PattGen for sending test data via Tx FIFO interface, and PattVer for verifying test data via Rx FIFO interface. The Register file of UserReg is controlled by CPU firmware through the AXI4-Lite bus.

The test design uses three clock domains: CpuClk for the CPU system, MacTxClk for the Tx user interface of EMAC and user interface of TOE1G-IP, and MacRxClk for the Rx user interface of EMAC. However, the UserReg involves CpuClk and MacTxClk, and includes AsyncAxiReg for supporting asynchronous signal transferring between CpuClk and MacTxClk. More information about each module inside the TOE1GCPUTest is described below.

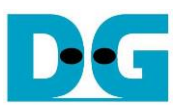

#### <span id="page-3-0"></span>**2.1 Ethernet PHY**

The Ethernet PHY function is implemented by an external PHY chip, where the interface of this external PHY chip must align with the Ethernet MAC interface. The PHY Interface options include GMII, RGMII, SGMII, or 1000BASE-X, with a fixed Ethernet speed set to 1 Gbps mode.

#### <span id="page-3-1"></span>**2.2 Tri Mode Ethernet MAC or 1G/2.5G Ethernet PCS/PMA**

The TOE1G-IP features an 8-bit AXI4-ST interface designed for direct connectivity with the Xilinx's Ethernet MAC IP. Xilinx offers two options for implementing Ethernet MAC IPs operating at 1Gb Ethernet speed, depending on the PHY interface used. The Tri Mode Ethernet MAC is available for GMII and RGMII interfaces, while the 1G/2.5G Ethernet PCS/PMA is provided for SGMII and 1000BASE-X interfaces. Detailed information about both IPs can be found at the following links.

• Tri mode Ethernet MAC <https://www.xilinx.com/products/intellectual-property/temac.html>

• 1G/2.5G Ethernet PCS/PMA <https://www.xilinx.com/products/intellectual-property/do-di-gmiito1gbsxpcs.html>

#### <span id="page-3-2"></span>**2.3 TOE1G-IP**

TOE1G-IP implements TCP/IP stack and fully offload engine without requiring the CPU and the external memory. User interface has two signal groups - control signals and data signals. Control and status signals use Single-port RAM interface for write/read register access. Data signals use FIFO interface for transferring data stream in both directions. More information can be found from the datasheet.

[https://dgway.com/products/IP/TOE1G-IP/dg\\_toe1gip\\_data\\_sheet\\_xilinx\\_en/](https://dgway.com/products/IP/TOE1G-IP/dg_toe1gip_data_sheet_xilinx_en/)

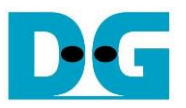

#### <span id="page-4-0"></span>**2.4 CPU and Peripherals**

The CPU system uses a 32-bit AXI4-Lite bus as the interface to access peripherals such as the Timer and UART. The system also integrates an additional peripheral to access the test logic by assigning a unique base address and address range. To support CPU read and write operations, the hardware logic must comply with the AXI4-Lite bus standard. LAxi2Reg module, as shown in [Figure 2-2,](#page-4-1) is designed to connect the CPU system via the AXI4-Lite interface, in compliance with the standard.

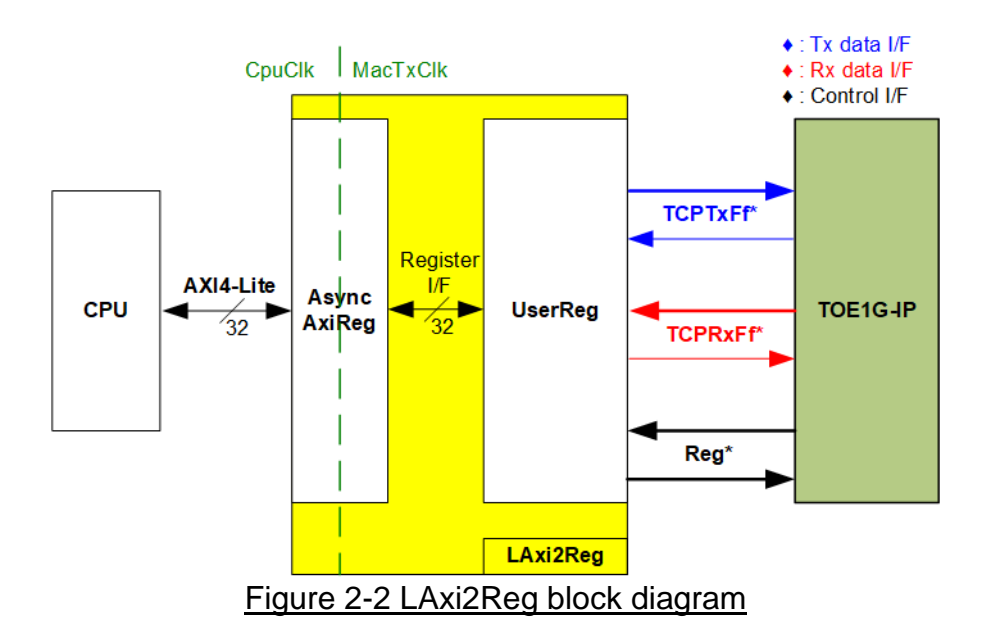

<span id="page-4-1"></span>LAxi2Reg consists of AsyncAxiReg and UserReg. AsyncAxiReg converts AXI4-Lite signals into a simple Register interface with a 32-bit data bus size, similar to the AXI4-Lite data bus size. It also includes asynchronous logic to handle clock domain crossing between the CpuClk and UserClk domains.

UserReg includes the Register file of the parameters and the status signals of test logics. Both the data interface and control interface of TOE1G-IP are connected to UserReg. Further details of AsyncAxiReg and UserReg are described below.

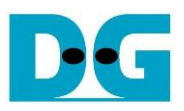

#### <span id="page-5-0"></span>2.4.1 AsyncAxiReg

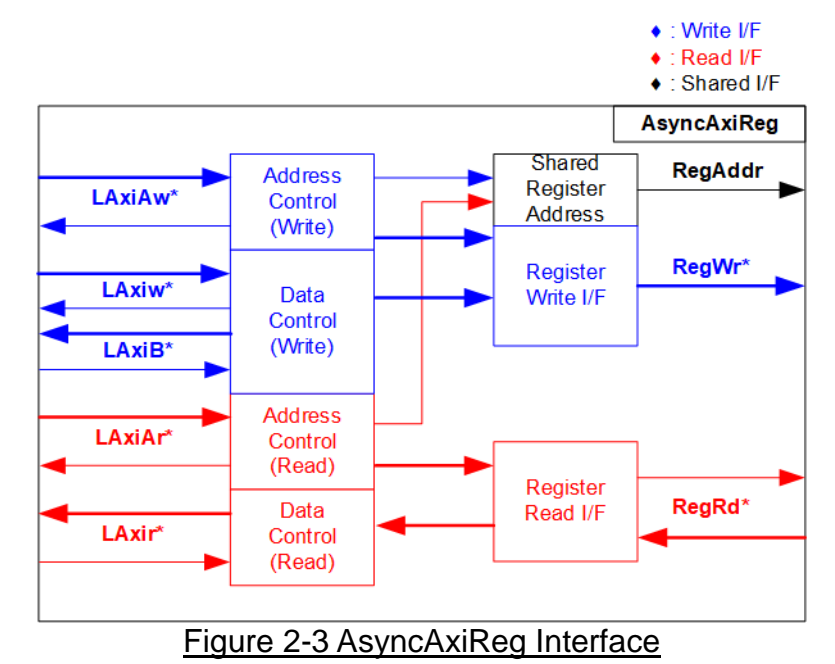

<span id="page-5-1"></span>The signal on AXI4-Lite bus interface can be grouped into five groups, i.e., LAxiAw\* (Write

address channel), LAxiw\* (Write data channel), LAxiB\* (Write response channel), LAxiAr\* (Read address channel), and LAxir\* (Read data channel). More details to build custom logic for AXI4-Lite bus is described in following document.

[https://github.com/Architech-Silica/Designing-a-Custom-AXI-Slave-Peripheral/blob/master/](https://github.com/Architech-Silica/Designing-a-Custom-AXI-Slave-Peripheral/blob/master/designing_a_custom_axi_slave_rev1.pdf) designing a custom axi slave rev1.pdf

According to AXI4-Lite standard, the write channel and read channel operate independently for both control and data interfaces. Therefore, the logic within AsyncAxiReg to interface with AXI4-Lite bus is divided into four groups, i.e., Write control logic, Write data logic, Read control logic, and Read data logic, as shown in the left side of [Figure 2-3.](#page-5-1) The Write control I/F and Write data I/F of the AXI4-Lite bus are latched and transferred to become the Write register interface with clock domain crossing registers. Similarly, the Read control I/F of AXI4-Lite bus is latched and transferred to the Read register interface, while Read data is returned from Register interface to AXI4-Lite via clock domain crossing registers. In the Register interface, RegAddr is a shared signal for write and read access, so it loads the value from LAxiAw for write access or LAxiAr for read access.

The Register interface is compatible with single-port RAM interface for write transaction. The read transaction of the Register interface has been slightly modified from RAM interface by adding the RdReq and RdValid signals to control read latency time. The address of Register interface is shared for both write and read transactions, so user cannot write and read the register at the same time. The timing diagram of the Register interface is shown in [Figure 2-4.](#page-6-0)

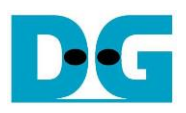

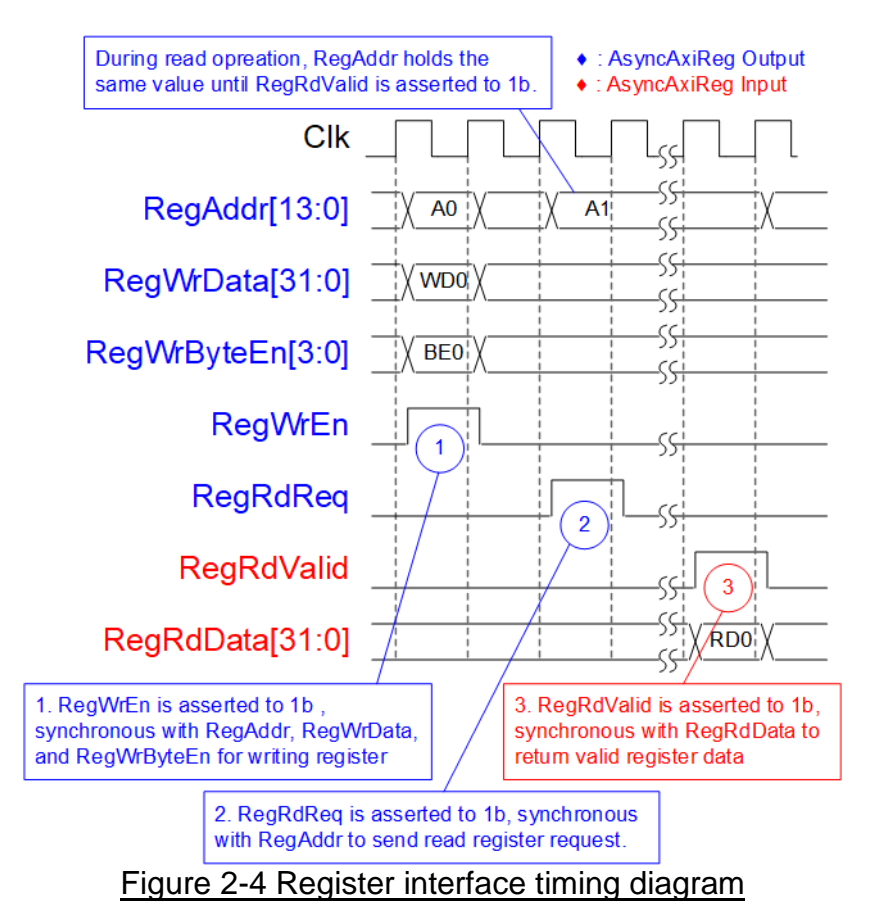

- <span id="page-6-0"></span>1) Timing diagram to write register is similar to that of a single-port RAM. The RegWrEn signal is set to 1b, along with a valid RegAddr (Register address in 32-bit units), RegWrData (write data for the register), and RegWrByteEn (write byte enable). The byte enable consists of four bits that indicate the validity of the byte data. For example, bit[0], [1], [2], and [3] are set to 1b when RegWrData[7:0], [15:8], [23:16], and [31:24] are valid, respectively.
- 2) To read register, AsyncAxiReg sets the RegRdReq signal to 1b with a valid value for RegAddr. The 32-bit data is returned after the read request is received. The slave detects the RegRdReq signal being set to start the read transaction. In the read operation, the address value (RegAddr) remains unchanged until RegRdValid is set to 1b. The address can then be used to select the returned data using multiple layers of multiplexers.
- 3) The slave returns the read data on RegRdData bus by setting the RegRdValid signal to 1b. After that, AsyncAxiReg forwards the read value to the LAxir\* interface.

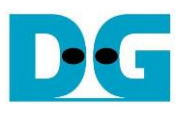

## <span id="page-7-0"></span>2.4.2 UserReg

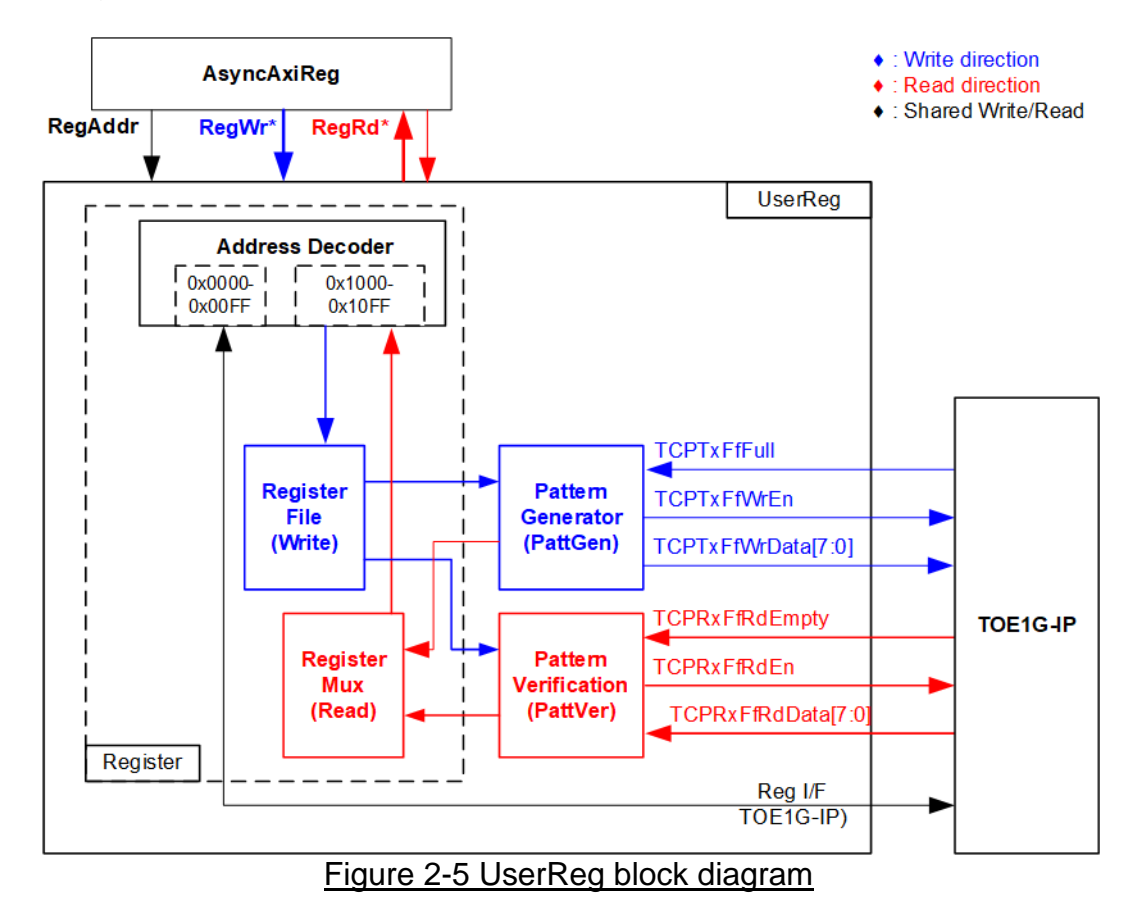

The UserReg module includes three functions: Register, Pattern generator (PattGen), and Pattern verification (PattVer). The Register block decodes the requested address from AsyncAxiReg and selects the active register for a write or read transaction. The PattGen block is designed to send 8-bit test data to TOE1G-IP following FIFO interface standard, while the PattVer block is designed to read and verify 8-bit data from TOE1G-IP following FIFO interface standard.

#### Register Block

The address range, mapped to UserReg, is split into two areas: TOE1G-IP register (0x0000-0x00FF) and UserReg register (0x1000-0x10FF). The Address decoder decodes the upper bits of RegAddr to select the active hardware. Since the Register file inside UserReg is 32-bit bus size, Write byte enable (RegWrByteEn) is not used. To write hardware registers, the CPU must use a 32-bit pointer to place a 32-bit valid value on the write data bus.

For reading a register, a multiplexer selects data to return to CPU using the address. The lower bits of RegAddr are applied to select the active data within each Register area. While the upper bits are used to select the returned data from each Register area. The total latency time of read data is equal to one clock cycle, and RegRdValid is created by RegRdReq by asserting a D Flip-flop. More details of the address mapping within the UserReg module are shown in [Table 2-1.](#page-8-0)

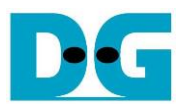

# Table 2-1 Register map Definition

<span id="page-8-0"></span>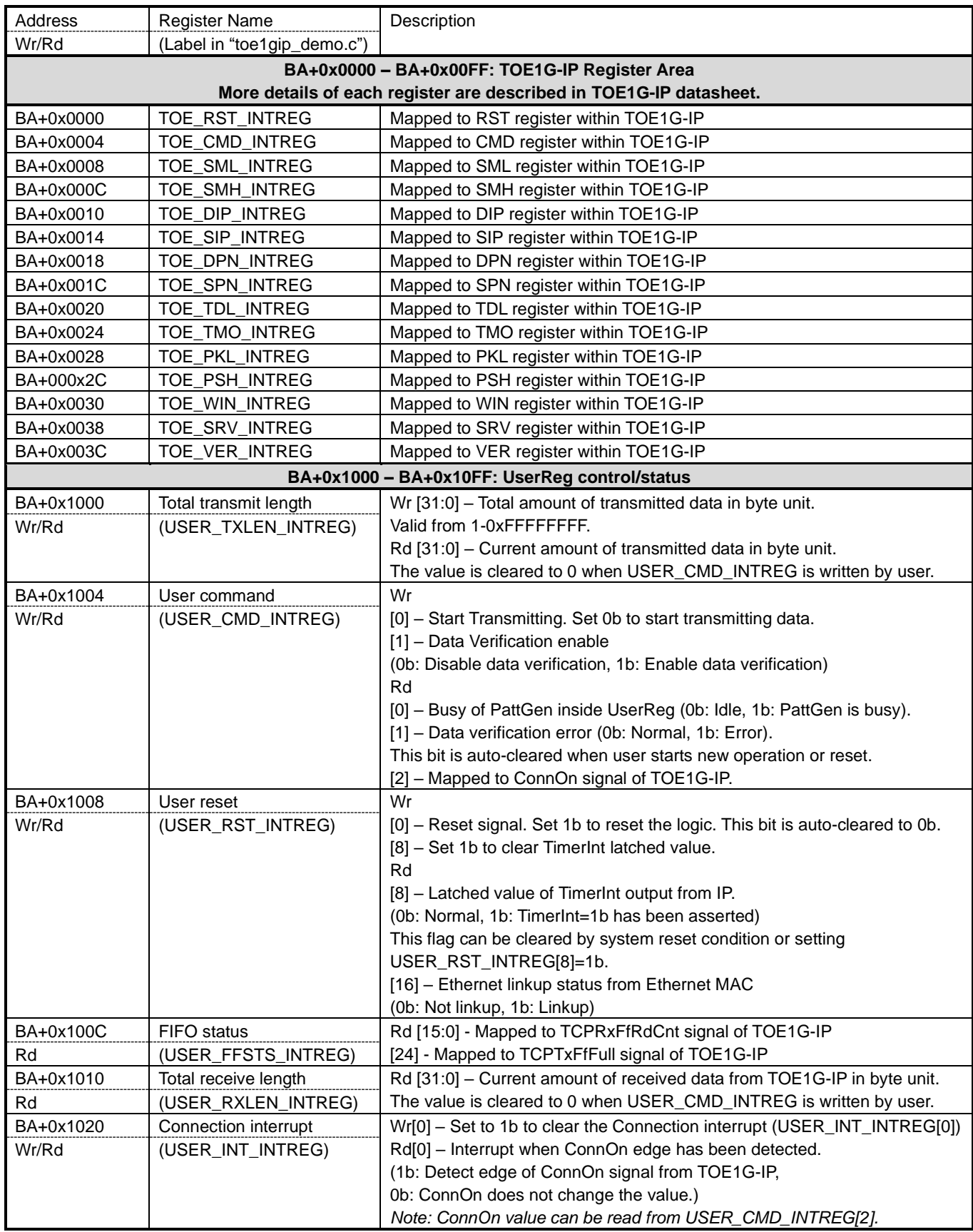

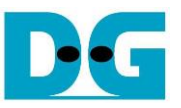

#### Pattern Generator

The logic diagram and timing diagram of Pattern Generator (PattGen) are illustrated in [Figure 2-6](#page-9-0) and [Figure 2-7,](#page-9-1) respectively.

<span id="page-9-0"></span>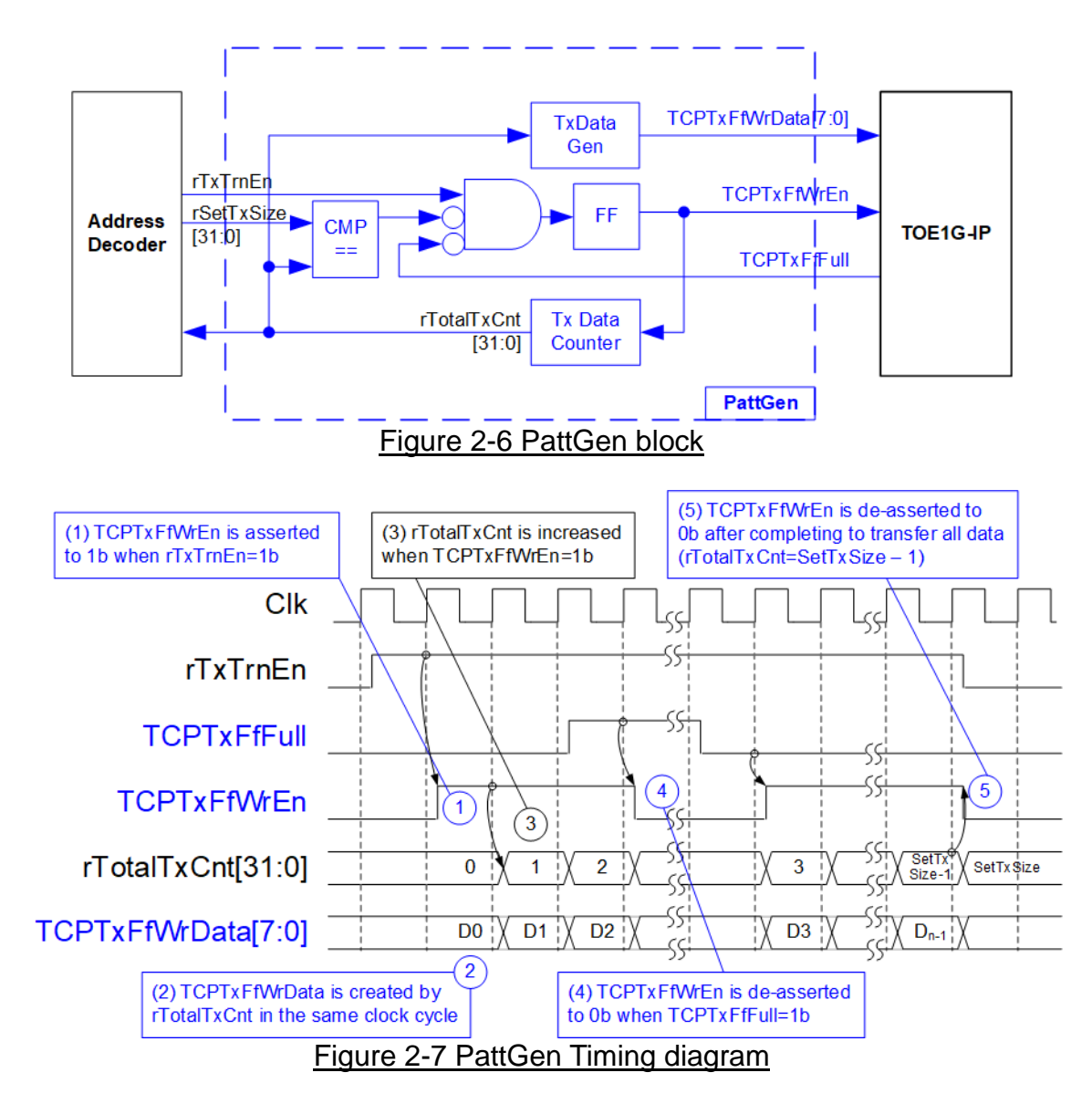

<span id="page-9-1"></span>When USER CMD INTREG[0] is set to 0b, PattGen initiates the operation of generating test data by setting rTxTrnEn to 1b. While rTxTrnEn remains set to 1b, TCPTxFfWrEn is controlled by TCPTxFfFull. If TCPTxFfFull is 1b, TCPTxFfWrEn is de-asserted to 0b. The data counter, rTotalTxCnt, checks the total amount of data sent to TOE1G-IP. The lower bits of rTotalTxCnt generate 32-bit incremental data for the TOETxFfWrData signal. Once all data has been transferred, equal to rSetTxSize, rTxTrnEn is de-asserted to 0b.

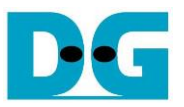

#### Pattern Verification

The logic diagram and timing diagram of Pattern Verification (PattVer) are illustrated in [Figure 2-8](#page-10-0) and [Figure 2-9,](#page-10-1) respectively. The verification feature is executed when the verification flag (rVerifyEn) is enabled.

<span id="page-10-0"></span>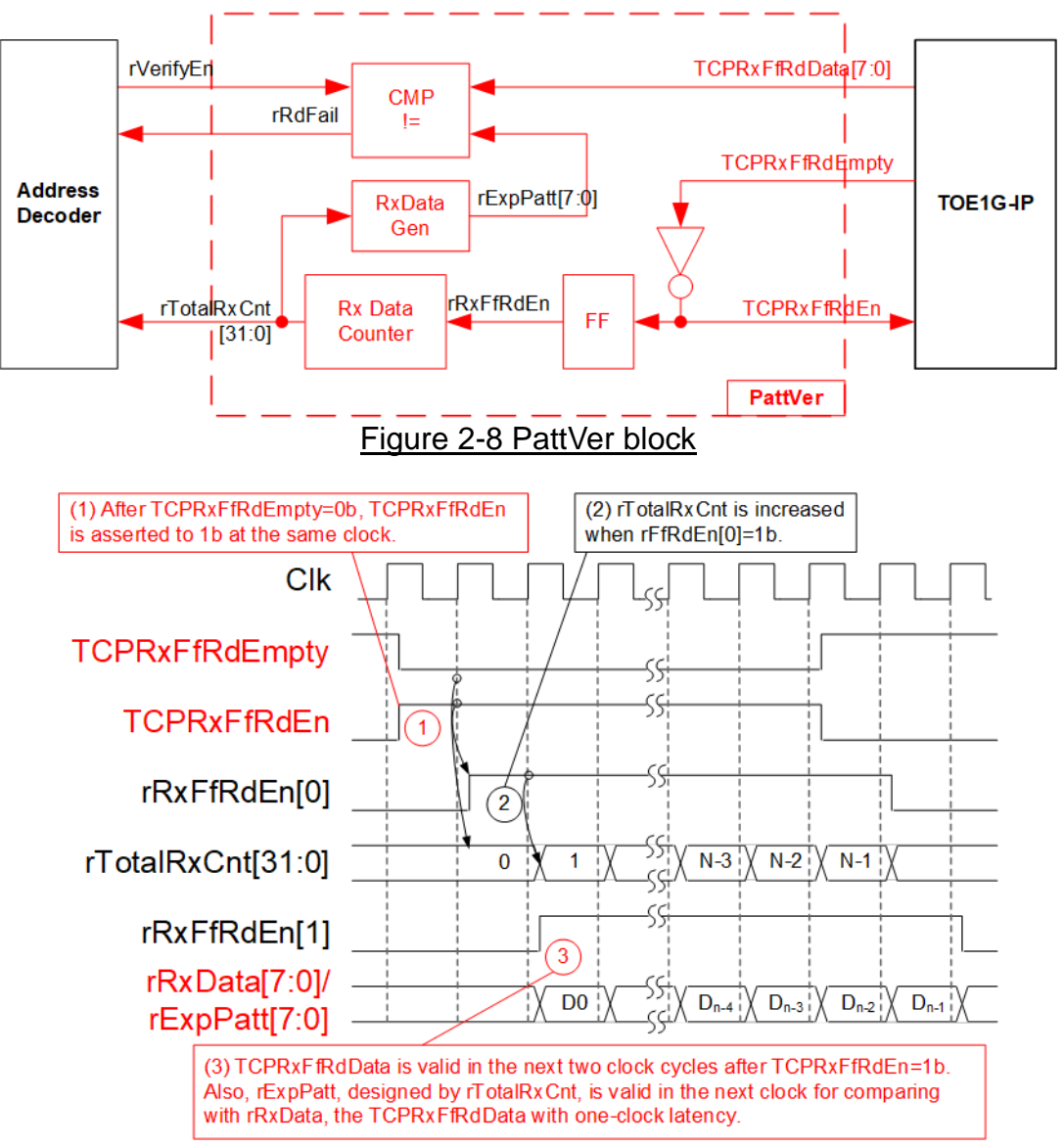

Figure 2-9 PattVer Timing diagram

<span id="page-10-1"></span>When rVerifyEn is set to 1b, the verification process is initiated. It involves a comparison between the received data (TCPRxFfRdData) and the expected data (rExpPatt). If the comparison fails, the rRdFail is asserted to 1b. The TCPRxFfRdEn signal is generated by applying a NOT logic operation to TCPRxFfRdEmpty. The data for comparison, TCPRxFfRdData, becomes valid in the next clock cycle. To count the total size of received data, rTotalRxCnt is enabled by rRxFfRdEn[0], which is delayed by one clock cycle compared to TCPRxFfRdEn. rTotalRxCnt is utilized to generate rExpPatt for comparison with TCPRxFfRdData. Since rExpPatt becomes valid one clock cycle after TCPRxFfRdData, the rRxData must be implemented to introduce one clock cycle of latency. Consequently, rRxData and rExpPatt become valid in the same clock cycle and can be compared using the rRxFfRdEn[1] signal, which also has a one-clock latency compared to rRxFfRdEn[0].

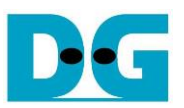

## <span id="page-11-0"></span>**3 CPU Firmware on FPGA**

Upon FPGA boot-up, a welcome message is presented. The status of the Ethernet link (USER\_RST\_REG[16]) is continuously monitored until it is established. Following this, the user is prompts to select the initialization mode for TOE1G-IP, choosing between Client or Server mode.

For initialization in Client mode, TOE1G-IP sends an ARP request packet to obtain the MAC address from the target device. In Server mode, TOE1G-IP awaits an ARP request packet to decode the MAC address and subsequently responds with an ARP reply packet to complete the initialization process.

In scenarios involving two FPGA boards within the test environment, it is crucial that the initialization mode differs between the two TOE1G-IPs, with one functioning as a Client and the other as a Server. However, if the target device is a PC, rather than an FPGA with integrated TOE1G-IP, it is recommended to set the TOE1G-IP to Client mode.

The CPU firmware on TOE1G-IP demo incorporates two default parameters for each initialization mode. [Figure 3-1](#page-11-1) provides an example of the initialization sequence following system boot-up.

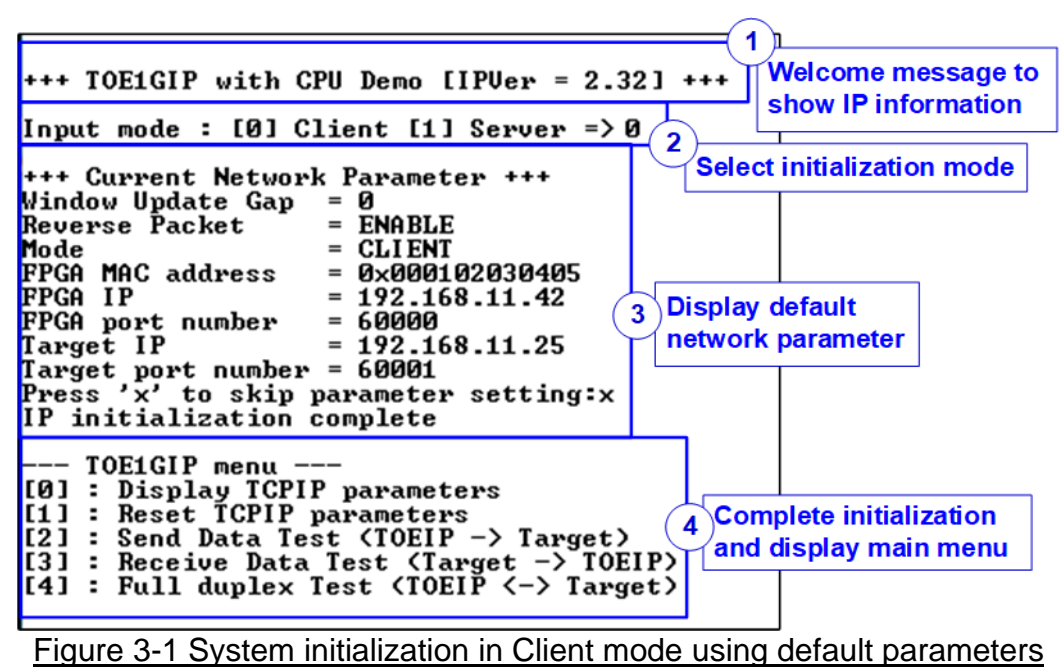

<span id="page-11-1"></span>The initialization sequence comprises four steps.

- 1) Upon FPGA boot-up, the CPU polls the status of the Ethernet link (USER\_RST\_INTREG[16]). The CPU waits until the link is up, and then displays a welcome message to show IP information.
- 2) The menu to select the initialization mode of TOE1G-IP is displayed, allowing the user to choose the Client or Server mode.
- 3) The CPU displays the default values of the network parameters. The details of how to change the parameters are provided in Reset parameters menu (refer to section [3.2\)](#page-12-1).
- 4) The CPU waits until the IP completes the initialization process by checking if busy status (TOE\_CMD\_INTREG[0]) is equal to 0b. After that, "IP initialization complete" is displayed with the main menu. There are five test operations in the main menu, and more details of each menu are described below.

#### <span id="page-12-0"></span>**3.1 Display parameters**

This menu displays the current value of all TOE1G-IP parameters. The following steps are executed to display parameters.

- 1) Read the initialization mode.
- 2) Read all network parameters from each variable in the firmware following the initialization mode, i.e., Window update threshold, Reverse packet enable, source (FPGA) MAC address, source (FPGA) IP address, source (FPGA) port number, Target IP address, and Target port number.

*Note: The source parameters are the FPGA parameters set to TOE1G-IP, while the Target parameters are the parameters of a PC or another FPGA.*

3) Print out each variable.

#### <span id="page-12-1"></span>**3.2 Reset parameters**

This menu is used to change some TOE1G-IP parameters, such as IP address and source port number. After setting the updated values to TOE1G-IP registers, the CPU resets to re-initialize the IP using new parameters. Finally, the CPU waits until the initialization is completed, monitored by busy flag. The following steps are executed to reset the parameters.

- 1) Display all parameters on the console, similar to section [3.1](#page-12-0) (Display [parameters\)](#page-12-0).
- 2) If the user uses the default value, skip to the next step. Otherwise, display the menu to set all parameters.
	- i) Receive initialization mode from the user. If the initialization is changed, display the latest parameter set of new mode on the console.
	- ii) Receive the remaining parameters from the user and validate each input separately. If an input is found to be invalid, that particular parameter will not be updated.
- 3) Force reset to PattGen and PattVer logic by setting USER\_RST\_INTREG[0]=1b.
- 4) Force reset to TOE1G-IP by setting TOE\_RST\_INTREG[0]=1b.
- 5) Set all parameters to TOE1G-IP registers, such as TOE\_SML\_INTREG and TOE\_DIP\_INTREG.
- 6) De-assert TOE1G-IP reset by setting TOE\_RST\_INTREG[0]=0b to initiate the initialization process of TOE1G-IP.
- 7) Monitor the TOE1G-IP busy flag (TOE\_CMD\_INTREG[0]) until the initialization process is completed (busy flag is de-asserted to 0b).

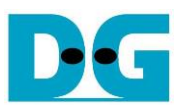

#### <span id="page-13-0"></span>**3.3 Send data test**

This test process consists of three user inputs to set total transmit length, packet size, and connection mode (active open for Client connection mode or passive open for Server connection mode). If any of the inputs are invalid, the operation is cancelled. During the test, 32-bit incremental data is generated from the logic and sent to either PC or FPGA. The data is then verified by the test application on PC or by the verification module in FPGA. The operation is considered completed when all the data are transferred from FPGA to PC/FPGA. The sequence of the test is as follows.

- 1) Receive transfer size, packet size, and connection mode from user and verify if all inputs are valid.
- 2) Set UserReg registers, including transfer size (USER\_TXLEN\_INTREG), reset flag to clear initial value of the test pattern (USER\_RST\_INTREG[0]=1b), and command register to start data pattern generator (USER\_CMD\_INTREG=0). After that, test pattern generator in UserReg starts sending data to TOE1G-IP.
- 3) Display recommended parameters of test application on PC by reading the current system parameters.
- 4) Open connection following connection mode setting.
	- a) For active open, CPU sets TOE CMD INTREG=2 (Open port). After that, it waits until the Connection interrupt status (USER INT INTREG[0]) is equal to 1b. If the busy flag of TOE1G-IP (TOE\_CMD\_INTREG[0]) is de-asserted to 0b but the interrupt is not asserted, the error message is displayed, and it returns to the main menu.
	- b) For passive open, CPU waits until the connection is opened by target device (PC or FPGA). Connection interrupt status (USER\_INT\_INTREG[0]) is monitored until it is equal to 1b.
- 5) Configure the packet size and the total transfer size by writing to the TOE1G-IP registers: TOE PKL INTREG and TOE TDL INTREG, respectively. Then, trigger the sending process by setting the send command in the TOE1G-IP register (TOE\_CMD\_INTREG=0).
- 6) Wait until operation is completed by monitoring busy flag (TOE\_CMD\_INTREG[0]=0b). While monitoring the busy flag, the CPU reads the current amount of transmitted data from user logic (USER\_TXLEN\_INTREG) and displays the results on the console every second.
- 7) Set the close connection command to the TOE1G-IP register (TOE\_CMD\_INTREG=3). Similar to active open, the operation is successful when Connection interrupt status (USER\_INT\_INTREG[0]) is asserted to 1b. Otherwise, the error message is displayed if TOE1G-IP busy flag (TOE\_CMD\_INTREG[0]) is de-asserted without the asserting of Connection interrupt status.
- 8) Calculate performance and show test result on the console.

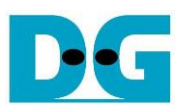

#### <span id="page-14-0"></span>**3.4 Receive data test**

The user specifies the total amount of data to be received, the data verification mode (enabled or disabled), and the connection mode (active open for Client connection mode or passive open for Server connection mode). If any of the inputs are invalid, the operation is cancelled. During the test, 32-bit incremental data is generated to verify the received data from either PC or FPGA when data verification mode is enabled. The sequence of this test is as follows.

- 1) Receive the total transfer size, data verification mode, and connection mode from the user input. Verify that all inputs are valid.
- 2) Set the UserReg registers.
	- i) Reset flag to clear the initial value of test pattern (USER\_RST\_INTREG[0]=1b).
	- ii) Data verification mode (USER\_CMD\_INTREG[1]=0b to only read the received data or 1b to read and verify the received data).
- 3) Display the recommended parameter (similar to Step 3 of Send data test).
- 4) Open the connection following the connection mode (similar to Step 4 of Send data test).
- 5) Wait until the connection is closed by the target device (PC or FPGA). ConnOn status (USER\_CMD\_INTREG[2]) is monitored until it is equal to 0b. While monitoring Connon, the CPU reads the current amount of received data from the user logic (USER\_RXLEN\_INTREG) and displays the results on the console every second.
- 6) Wait until all the data has been completely read by the user logic, as indicated by the FIFO status (USER\_FFSTS\_INTREG[15:0]=0).
- 7) Compare the received length of user logic (USER\_RXLEN\_INTREG) with the set value from the user. If all data is completely received, the CPU checks verification result by reading USER\_CMD\_INTREG[1] (0b: normal, 1b: error). If some errors are detected, the error message is displayed.
- 8) Calculate performance and show the test result on the console.

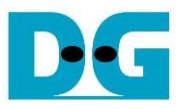

#### <span id="page-15-0"></span>**3.5 Full duplex test**

This menu enables full duplex testing by simultaneously transferring data between the FPGA and the target device (PC/FPGA) in both directions using the same port number. The user provides four inputs: total data size for both transfer directions, packet size for FPGA sending logic, data verification mode for FPGA receiving logic, and connection mode (active open/close for client operation or passive open/close for server operation).

When running the test with a PC, the transfer size set on the FPGA must match the size set on the test application (tcp\_client\_txrx\_xg). The connection mode on the FPGA must be set to passive (server operation) when running with a PC.

The test runs in a forever loop until the user cancels the operation by entering any keys on the FPGA console and then entering Ctrl+C on the PC console. The test sequence is as follows.

- 1) Receive the total data size, packet size, data verification mode, and connection mode from the user and verify that all inputs are valid.
- 2) Display the recommended parameters of the test application that runs on the PC from the current system parameters.
- 3) Set UserReg registers, including the transfer size (USER\_TXLEN\_INTREG), reset flag to clear the initial value of the test pattern (USER\_RST\_INTREG[0]=1b), and command register to start the data pattern generator with data verification mode (USER\_CMD\_INTREG=1 or 3).
- 4) Open the connection following the connection mode (similar to Step 4 of Send data test).
- 5) Set the packet size and total transmit size to TOE1G-IP registers: TOE\_PKL\_INTREG, and TOE\_TDL\_INTREG, respectively. Next, initiate the send command operation by setting TOE\_CMD\_INTREG=0.
- 6) Wait until the send command is completed by monitoring the busy flag (TOE\_CMD\_INTREG[0] =0b). While monitoring the busy flag, the CPU reads the current amount of transmitted data and received data from the user logic (USER\_TXLEN\_INTREG and USER\_RXLEN\_INTREG) and displays the results on the console every second.
- 7) Close the connection following the connection mode value.
	- a) For active close, the CPU waits until the total amount of received data is equal to the set value from the user. Then, set USER\_CMD\_INTREG=3 to close the connection. Next, the CPU waits until the Connection interrupt status (USER\_INT\_INTREG[0]]) is asserted to 1b. Otherwise, an error message is displayed if the TOE1G-IP busy flag (TOE\_CMD\_INTREG[0]) is de-asserted without the asserting of the Connection interrupt status.
	- b) For passive close, the CPU waits until the connection is closed by the other device (PC or FPGA). The Connection interrupt status (USER\_INT\_INTREG[0]) is monitored until it is equal to 1b.
- 8) Check the result and any error (similar to Step 6-7 of Receive data test).
- 9) Calculate the performance and show the test result on the console. Go back to step 3 to repeat the test in a forever loop.

DC

dg\_toe1gip\_cpu\_refdesign\_xilinx\_en.doc

# <span id="page-16-0"></span>**3.6 Function list in User application**

This topic describes the function list to run TOE1G-IP operation.

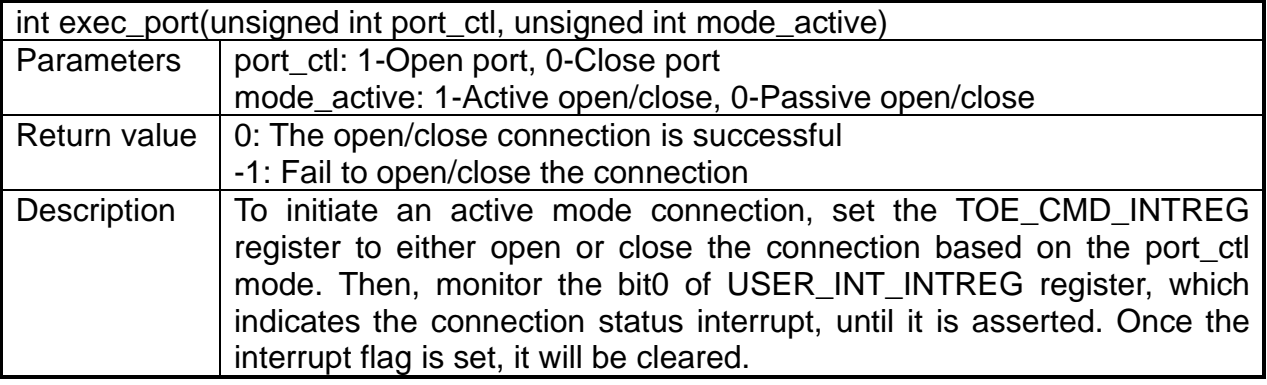

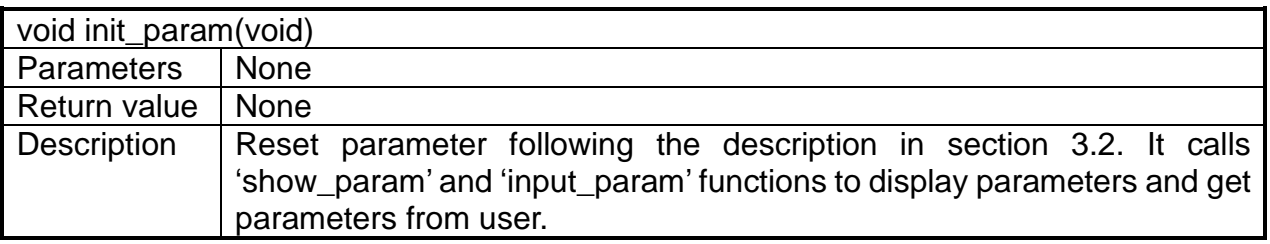

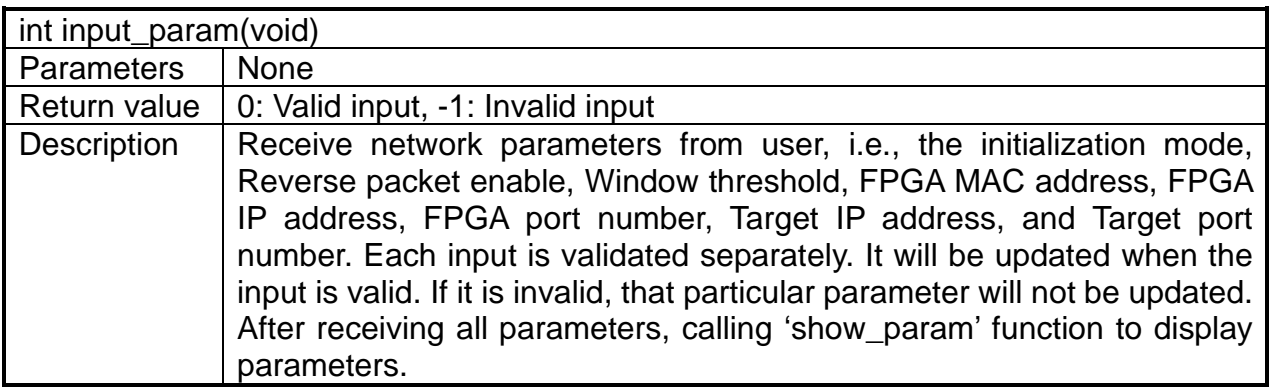

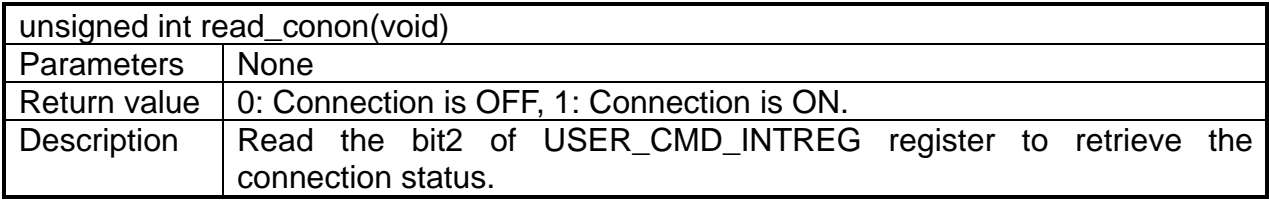

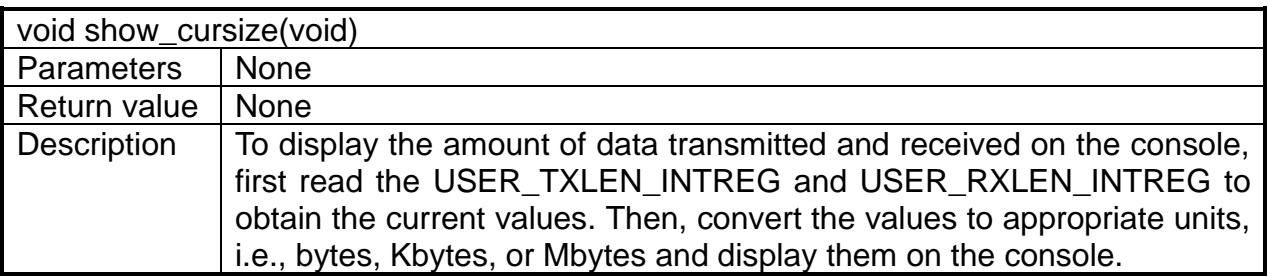

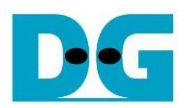

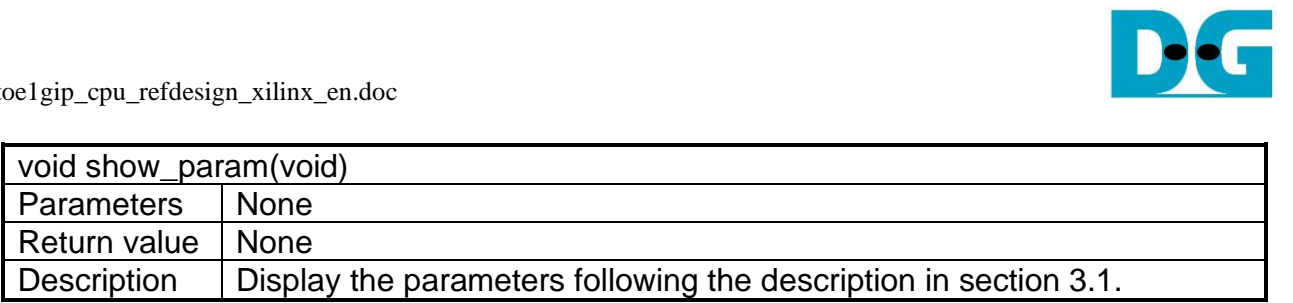

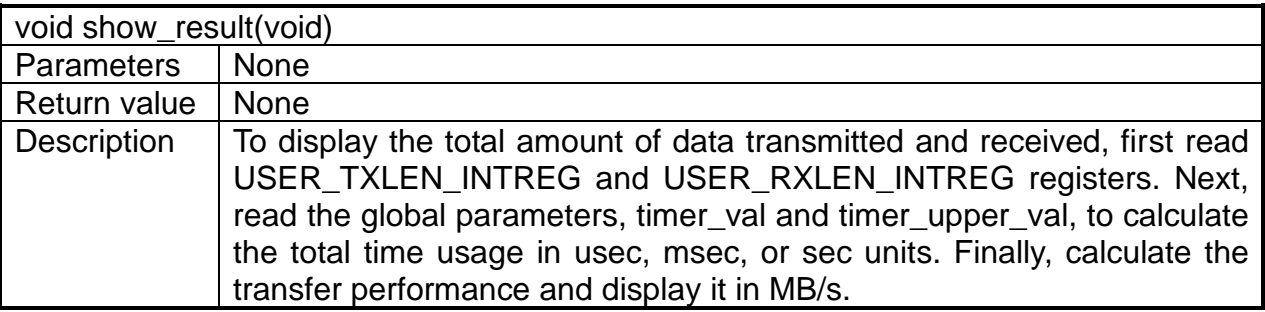

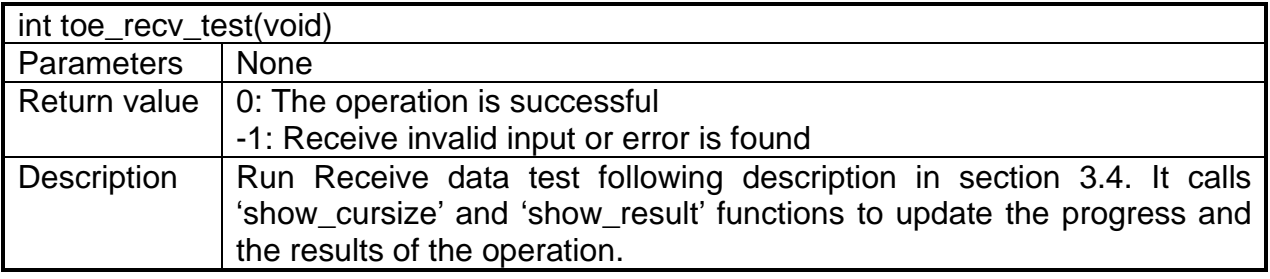

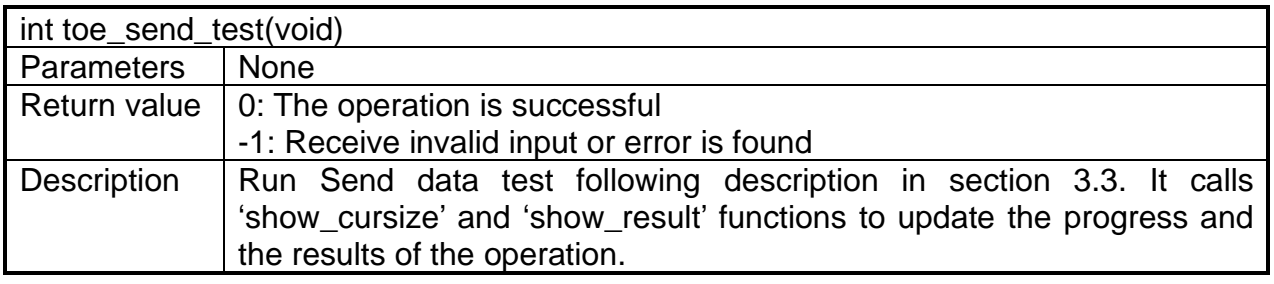

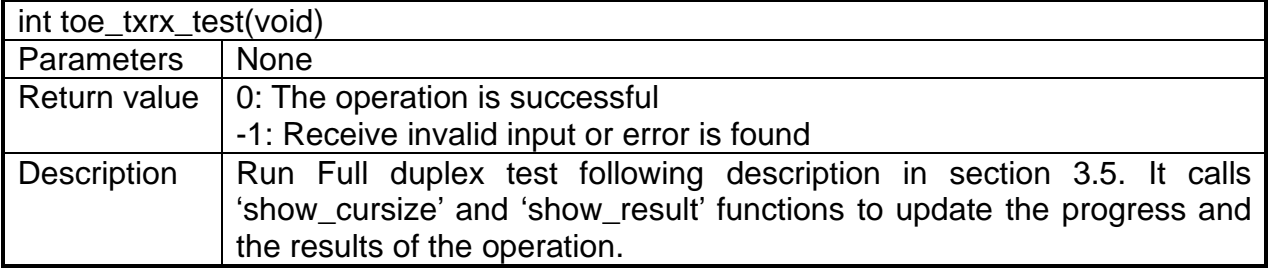

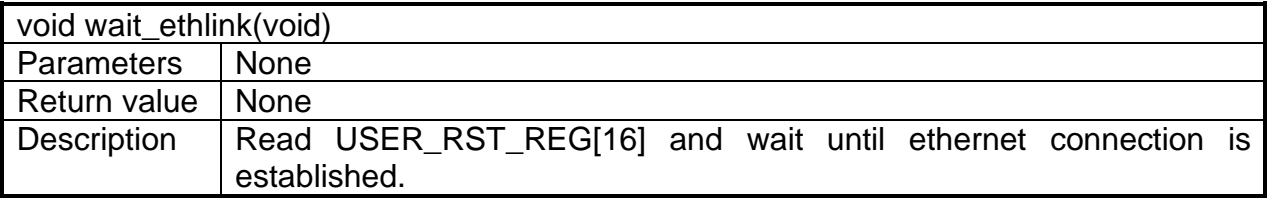

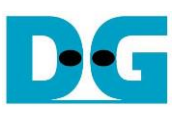

# <span id="page-18-0"></span>**4 Test Software on PC**

#### <span id="page-18-1"></span>**4.1 "tcpdatatest" for half duplex test**

```
\BoxCommand Prompt
                                                                                X
                                                                                  Α
C:\SW>tcpdatatest.exe
[ERROR] The application requires 6 or 7 input parameters.
 ICP Data Transfer Test Version 2.0
 cpdatatest.exe [Mode] [Dir] [ServerIP] [ServerPort] [ByteLen] [Pattern] [Window Scale]
 [Mode]
              PC Operation mode
               c:Client mode
                                s:Server mode
 [Dir]
              Transfer direction of PC
               t:Transmit data r:Receive data
              Server IP Address<br>Server IP Address<br>Server Port number (0-65535)
 [ServerIP]
  [ServerPort]
              Transfer length (Byte)<br>Disable/Enable Data Pattern in transferring
 [ByteLen]
 [Pattern]
 4:512K5:1M[Example] tcpdatatest.exe s t 192.168.7.25 4000 34359738368 0 1
c:\sw>_
```
Figure 4-1 "tcpdatatest" application usage

The "tcpdatatest" application is executed to send or receive TCP data on a PC. It requires six mandatory parameters and one optional parameter. It is important to ensure that the parameter inputs match those set on the FPGA. The details of each parameter are as follows.

#### Mandatory parameters

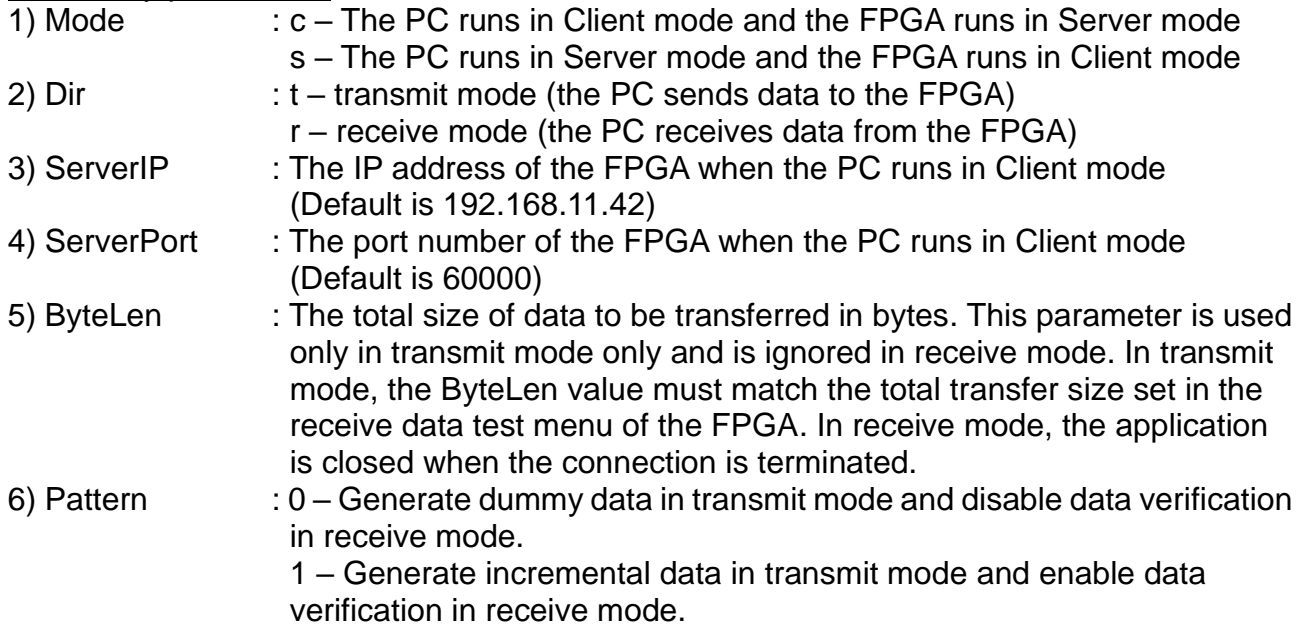

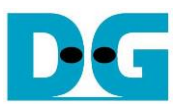

#### Optional parameter

1) Window Scale : Indicate the size of the allocated buffer for the TCP socket on PC.

It is also applied for TCP Window scaling feature. The valid range is 1-5.

- 1 Allocated buffer size of 64 KB
- 2 Allocated buffer size of 128 KB
- 3 Allocated buffer size of 256 KB
- 4 Allocated buffer size of 512 KB
- 5 Allocated buffer size of 1 MB

*Note: The Window Scale parameter is an optional setting. If the user does not provide this parameter, it is automatically set to 1. The default TOE1G-IP does not have Window Scale features enabled. If you require the use of this feature, please contact our sales team for assistance.*

The sequence of the test application when running in transmit mode and receive mode are described as follows.

#### Transmit data mode

- 1) Obtain and verify the user's input parameters, excluding the optional one.
- 2) Create a socket, set the socket options, and specify the socket memory size.
- 3) Establish a new connection using the server IP address and server port number.
- 4) Allocate 2 MB memory for the send buffer.
- 5) Generate the incremental test pattern to the send buffer if the dummy pattern is not selected.
- 6) Send the data out and read the total amount of sent data through the socket function.
- 7) Calculate the remaining transfer size.
- 8) Print the total transfer size every second.
- 9) Repeat step  $5 8$ ) until the remaining transfer size is 0.
- 10)Calculate the total performance and print the result on the console.
- 11)Close the socket and free the memory.

#### Receive data mode

- 1) Follow the step  $1 3$  of the Transmit data mode.
- 2) Allocate 2 MB memory for the receive buffer.
- 3) Wait for the data to be stored in the receive buffer and read it, and increase the total amount of received data.
- 4) Verify the received data by the incremental pattern if the data verification is enabled. Otherwise, skip this step. Print an error message if the data is incorrect.
- 5) Print the total amount of received data every second.
- 6) Repeat steps  $3$  5) until the connection is closed by the other device.
- 7) Calculate the total performance and print the result on the console.
- 8) Close the socket and free the memory.

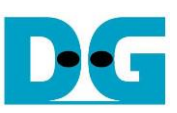

## <span id="page-20-0"></span>**4.2 "tcp\_client\_txrx\_xg" for full duplex test**

```
П
                                                                                                                    \timesCommand Prompt
C:\SW>tcp_client_txrx_xg.exe
[ERROR] The application requires 4 or 5 input parameters.
      ************************************
ICP Tx Rx Test Version 1.0
cp_client_txrx_xg.exe [ServerIP] [ServerPort] [ByteLen] [Pattern] [Window Scale]
                    Server IP Address<br>Server Port number (0-65535)
  [ServerIP][ServerPort]
                     Transfer_length (Byte)
  [ButeLen]
  IBytem: I Indian Indianapolisable/Enable Data Pattern in transferring<br>IPattern 1 Disable, 1:Enable<br>IVindow Scale Select PC window size (optional)<br>1:64K 2:128K 3:256K 4:512K 5:11
                                                                          5:1M
[Example] tcp_client_txrx_xg.exe 192.168.40.42 60000 137438953440 1 1
C:\SW>_
```
Figure 4-2 "tcp\_client\_txrx\_xg" application usage

The "tcp\_client\_txrx\_xg" application enables PC to send and receive TCP data through Ethernet using the same port number simultaneously. It runs only in Client mode and requires server parameters (network parameters of TOE1G-IP) to be input by the user. The application uses five parameters, described as follows.

#### Mandatory parameters

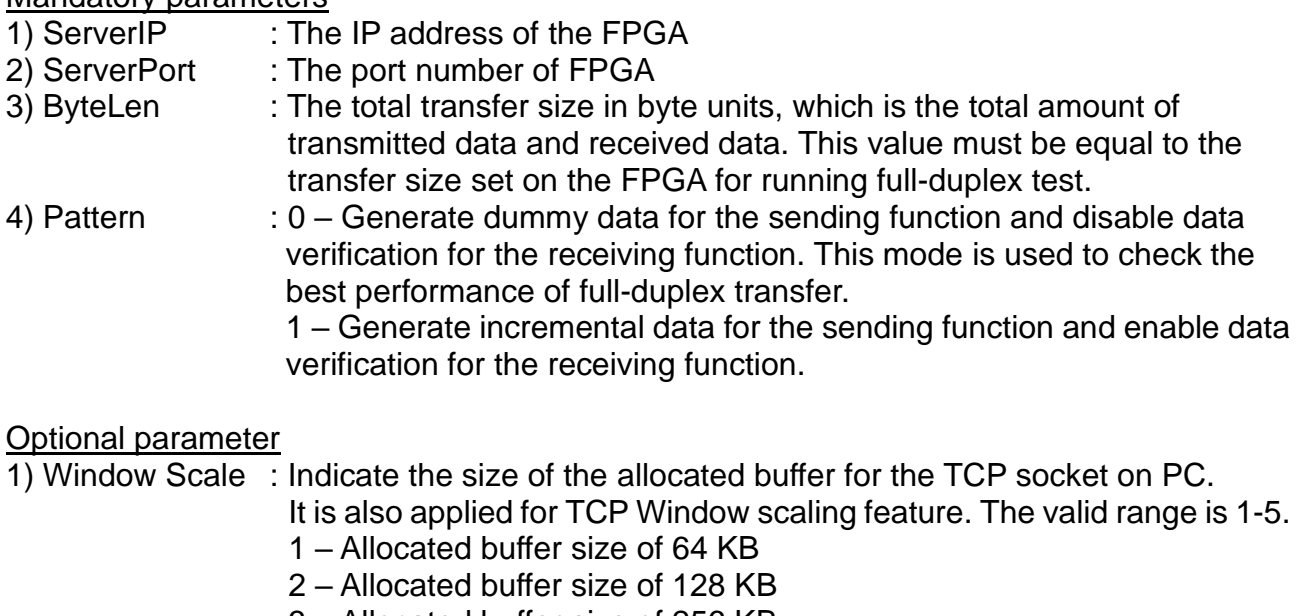

- 3 Allocated buffer size of 256 KB
- 4 Allocated buffer size of 512 KB
- 5 Allocated buffer size of 1 MB

*Note: The Window Scale parameter is an optional setting. If the user does not provide this parameter, it is automatically set to 1. The default TOE1G-IP does not have Window Scale features enabled. If you require the use of this feature, please contact our sales team for assistance.*

The sequence of the test application is as follows.

- 1) Obtain and verify the user's input parameters, excluding the optional one.
- 2) Allocate 2 MB memory for the send and receive buffers, separately.
- 3) Create the socket, set socket options, and set the socket memory size.
- 4) Create a new connection using the server IP address and server port number.
- 5) If the test pattern is enabled, generate the incremental test pattern in the send buffer; otherwise, skip this step for dummy data.
- 6) If the send function is not ready for operating, skip this step; otherwise, continue the following steps.
	- i) If the test pattern is enabled, generate the incremental test pattern in the send buffer; otherwise, skip this step for dummy data.
	- ii) Send the data out and read the amount of sent data through socket function.
	- iii) Calculate the remaining send size.
- 7) If the receive function is not ready for operating, skip this step; otherwise, continue the following steps.
	- i) Read data from the receive buffer and increase the total amount of received data.
	- ii) If the test pattern is enabled, verify the received data using the incremental pattern, and print an error message if verification fails; otherwise, skip this step.
- 8) Print the total amount of transmitted data and received data every second.
- 9) Repeat steps  $5$ ) 8) until the total amount of transmitted and received data equals ByteLen, set by the user.
- 10)Calculate the performance and print the result on the console.
- 11)Close the socket.
- 12)Sleep for 1 second to wait until the hardware to complete the current test loop.
- 13) Start a new test by repeating steps  $3$ ) 12) in forever loop. However, if the data verification fails, stop the application.

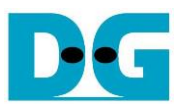

# <span id="page-22-0"></span>**5 Revision History**

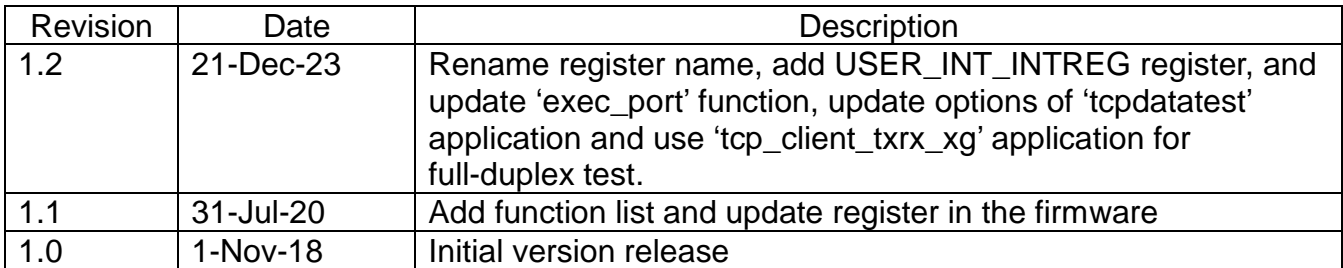